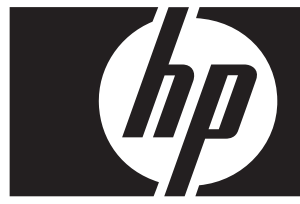

### **Windows Vista Business express upgrade HP xw series workstations**

This card and DVD provide instructions to delete the Microsoft® Windows® XP Professional Operating System and install the Windows Vista™ Business operating system on your HP Personal Workstation (PWS).

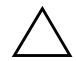

**CAUTION:** Backup your files or they will be deleted during the installation process.

### **Step 1—Ensure PWS suitability for Vista**

To support Windows Vista Business, ensure that your PWS meets or exceeds the following hardware and software requirements.

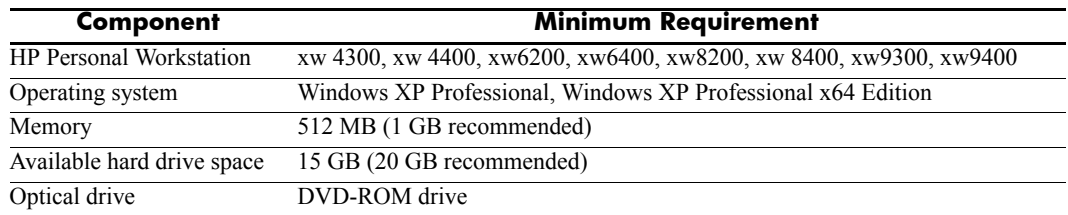

#### **Step 2—Scan your PWS**

Run the Windows Vista Upgrade Advisor. This scans your workstation to ensure that Vista will run properly.

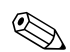

The Windows 64-bit operating system is not supported.

- 1. [Download the Upgrade Advisor from](http://www.microsoft.com/windowsvista/getready/upgradeadvisor/)  <http://www.microsoft.com/windowsvista/getready/upgradeadvisor/>.
- 2. Install the Upgrade Advisor and start the scan of your workstation.
- 3. When the scan is completed, click **See Details**.
- 4. You will immediately receive confirmation if your computer can run Windows Vista.
- 5. Select the OS Edition in the left column.
- 6. Select **See Details** and review **System Requirements and Devices**.

### **Step 3—Download Vista drivers for your PWS**

Before installing Vista, download Vista drivers for you PWS:

- 1. Visit <http://www.hp.com/support/> and select your country.
- 2. Select the option to download drivers and software.
- 3. Enter your PWS model in the space provided. If prompted, select the specific PWS model.
- 4. Select **Vista** in the list of operating systems.
- 5. Download each available driver package and copy it to an external medium such as a DVD, or to an external location such as a network drive or USB hard drive.

## **Step 4—Update PWS BIOS**

Update the BIOS of your PWS if necessary. To display the current BIOS version, select **Start** > **All Programs** > **Accessories** > **System Tools** > **System Information**. If a newer version is available for your PWS, install it at this time:

- 1. Visit <http://www.hp.com/support/> and select your country.
- 2. Select the option to download drivers and software.
- 3. Enter your PWS model in the space provided. If prompted, select the specific PWS model.
- 4. Select **Vista** in the list of operating systems.
- 5. If a more recent version of BIOS exists, download and install it on your PWS.

#### **Step 5—***Important***—Back up your data files**

Back up your data files to an external medium such as a DVD, or to an external location such as a network drive or USB hard drive.

### **Step 6—Install Windows Vista Business**

1. Place the Windows Vista DVD in the workstation DVD player or recorder.

- 2. Boot the workstation from the DVD.
- 3. Follow the instructions in the Vista install wizard.
- 4. After selecting Windows Vista Business select the **Custom (Advanced)** install.
- 5. Select the drive and partition in which to install Windows Vista Business.
- 6. Select **Drive options (advanced)**.
- 7. Select **Format**.

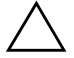

**CAUTION:** All data will be destroyed from the hard disk. Ensure that the data has already been backed up.

8. Proceed with the installation.

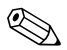

✎ The PC will restart several times during the installation.

# **Step 7—Install downloaded HP software**

Install the drivers and software downloaded in Step 3. Load the external media or connect the external location to the upgraded PWS. Double click on each of the downloaded files to install, and follow the instructions.

# **Step 8—Restore data files**

Restore all data files previously backed up.

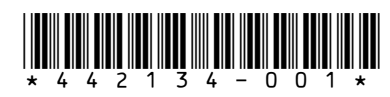

© 2006 Hewlett-Packard Development Company, L.P. The HP Invent logo is a registered **THE READER THE READER IS CONSIDERED THE U.S.** 1 3 4 - 0 0 1  $\star$